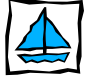

## Kurzanleitung SEADOK: Erstellen und Versand

F 1. Wählen Sie sich ein **und statten Sie den eHN** ablant h. Maulanton 2. Wählen Sie Ihren persönlichen Account aus und geben Sie Ihr persönliches Passwort ein M Integrierte Versorgung **OB** SEAMAN Center 3. Öffnen Sie das SEAMAN Center im linken Fenster des eHN **Co** Patientenfach **OH** Neue Dokumente **Ed** Kontakte 图 Finstellungen 4. Öffnen Sie das Patientenfach des entsprechenden Patienten **6 & Integrierte Vercoraun** OS Integrierie versur<br>
P & SEAMAN Cen Patienter alth Navigator M<sub>n</sub> **Bill Neue Doku** ) Mg Neue Do<br>- Ed Kontakte<br>- T Patientenfach Einste 5. Starten Sie die Anwendung SEADOK ■ Einstellungen 数值出口 alth-Navigator Patientenfach Newsfinfos  $G$   $B$   $B$   $B$   $B$   $B$   $B$   $C$  $\overline{\mathbf{D}}$ Integrierte Versorgung 8 Seaman Exchange Cente Patient: Klönske, Klaus: \*30.10.1931 **B** Patientenfach Stammdaten Dokumente/B **Da** Neue Dokumente 30.10.1931 geboren: **EE** Kontakte a. Importieren Sie über den Menüpunkt Geschlecht: männlich **BR** Cincinnation SEADOK - Strukturierte Entlassungs- und Aufnahmedokumentation KOMMUNIKATION die Stammdaten Datei Bearbeiten Kommunikation Druckansicht Krankenversicherungskarte Hilfe **Main Defined** eilnehmerliste importie des Patienten sowie die Kontaktdaten the Infos Befunde Labor Medikation Konte SEADOK ver von an der Behandlung beteiligten Einrichtungen Vorname  $\bigcirc$  männlich  $\bigcirc$  weiblich dehorent b. Füllen Sie alle Informationen in SEADOK aus, die Sie übermitteln wollen SEADOK - Strukturierte Datei Bearbeiten Kommunikal Alex Öffnen...  $\sqrt{en}$  Ük c. Signieren Sie Ihre Angaben über den Menüpunkt Speichern Sneichern unter... Signiert speichern DATEI "Signiert speichern" Beenden trukturierte Entlassungs- und Au d. Über den Menüpunkt KOMMUNIKATION können i<mark>n Kommunikation Druckansicht Krank</mark> atientendaten importierer Sie SEADOK nun bereitstellen/versenden. Teilnehmerliste imnortieren onts SEADOK versenden e. Übern den Menüpunkt DRUCKANSICHT können

Sie SEADOK ausdrucken.

SEADOK - Strukturierte Entlassungs- und Aufnahmedokumentation EI Datei Bearbeiten Kommunikation Druckansicht Mankenversicherungskarte Hilfe - Emma Mannheimer, geb. 11.01.1961 Stammdaten Kontsktdaten Überleitungsdaten Ärztliche Infos Befunde Labor Medikation Bflerestatus Sozieldienst Infos Bevohnsozieler Status

## Kurzanleitung SEADOK: Empfang Neuer Dokumente

1. Wählen Sie sich ein **und starten Sie den eHN** 

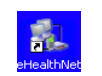

2. Wählen Sie Ihren persönlichen Account aus und geben Sie Ihr persönliches Passwort ein

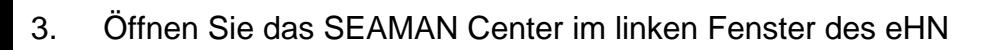

- 4. Überprüfen Sie das Fach Neue Dokumente. Ist ein Dokument vorhanden, das Sie herunterladen möchten, markieren Sie es und klicken auf
	- a. **Region Dokumente abholen. Das Dokument wird vom Server abgeholt.**
	- b. **D**okument öffnen. Sie bekommen die Möglichkeit, das Dokument zu speichern.
	- c. Öffnen Sie das Patientenfach des entsprechenden Patienten
	- d. Starten Sie die Anwendung SEADOK
	- e. Öffnen Sie das soeben herunter geladene und gespeicherte Dokument.

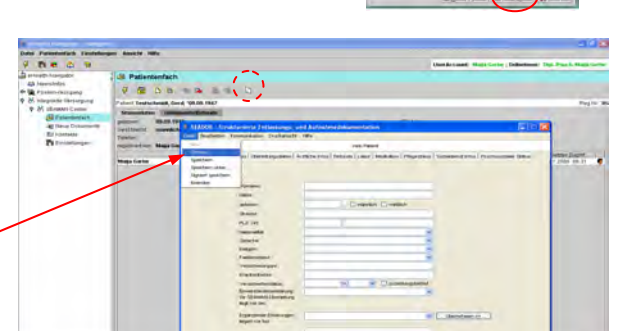

P & SEAMAN Cente **CH** Patientenfac Azi Neue Do **WE** Einstellung

5. Über den Menüpunkt DRUCKANSICHT, können Sie sich die Inhalte des Dokuments im Überblick ansehen sowie das Dokument ausdrucken.

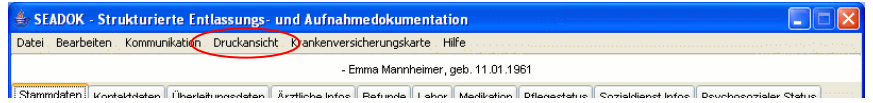

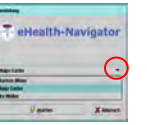

F

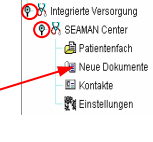